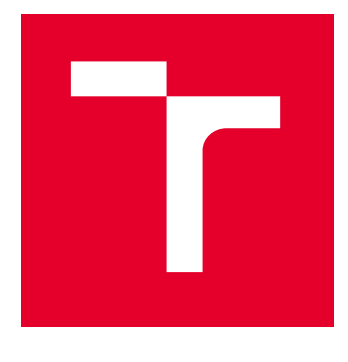

# VYSOKÉ UČENÍ TECHNICKÉ V BRNĚ

BRNO UNIVERSITY OF TECHNOLOGY

## FAKULTA STROJNÍHO INŽENÝRSTVÍ

FACULTY OF MECHANICAL ENGINEERING

## ÚSTAV KONSTRUOVÁNÍ

INSTITUTE OF MACHINE AND INDUSTRIAL DESIGN

## VYPRACOVÁNÍ PŘÍKLADŮ PRO VÝUKU DYNAMICKÝCH SIMULACÍ V INVENTORU

ELABORATION OF EXAMPLES FOR TEACHING DYNAMIC SIMULATIONS IN INVENTOR

BAKALÁŘSKÁ PRÁCE BACHELOR'S THESIS

AUTOR PRÁCE **AUTHOR** 

Tomáš Skoupil

VEDOUCÍ PRÁCE **SUPERVISOR** 

Ing. Michal Okál

BRNO 2023

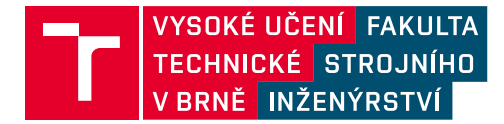

## **Zadání bakalářské práce**

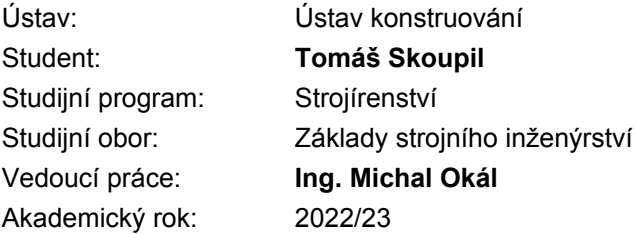

Ředitel ústavu Vám v souladu se zákonem č.111/1998 o vysokých školách a se Studijním a zkušebním řádem VUT v Brně určuje následující téma bakalářské práce:

#### **Vypracování příkladů pro výuku dynamických simulací v Inventoru**

#### **Stručná charakteristika problematiky úkolu:**

Analýza dynamického chování systému je v dnešní době neodmyslitelnou součásti strojírenství. Tento přístup umožňuje rychlou analýzu velkého množství komponent a inženýrům dává do rukou silný nástroj pro diagnostiku navrhovaného mechanismu. Jedním ze softwarů je i Autodesk Inventor, který umožňuje provést simulaci přímo na vytvořené sestavě. Představa o působení sil mezi komponentami má zásadní význam pro následnou pevnostní optimalizaci dílů.

Typ práce: výzkumná

#### **Cíle bakalářské práce:**

Hlavním cílem práce je příprava dat a popis příkladů pro výuku pokročilých metod v Inventoru. Dílčí cíle bakalářské práce:

- analýza tématu,
- příprava dat, příkladu, zpracování ukázkového řešení,
- vyhodnocení příkladů, sepsání poznatků.

Požadované výstupy: průvodní zpráva, digitální data. Rozsah práce: cca 27 000 znaků (15 – 20 stran textu bez obrázků). Časový plán, struktura práce a šablona průvodní zprávy jsou závazné: http://www.ustavkonstruovani.cz/texty/bakalarske–studium–ukonceni/

#### **Seznam doporučené literatury:**

SHIGLEY, J.E., MISCHKE, Ch.R., BUDYNAS, R.G. Konstruování strojních součástí. Překlad 7. vydání, VUTIUM, Brno 2010, 1186 s, ISBN 978-80-214-2629-0.

Termín odevzdání bakalářské práce je stanoven časovým plánem akademického roku 2022/23

V Brně, dne

L. S.

prof. Ing. Martin Hartl, Ph.D. ředitel ústavu

doc. Ing. Jaroslav Katolický, Ph.D. děkan fakulty

### ABSTRAKT

Tato bakalářská práce se zaměřuje na tvorbu výukových podkladů pro dynamické simulace v programu Inventor. Jejím cílem je ukázat, jak efektivně pracovat v prostředí dynamických simulací a představit studentům základní principy a postupy pro jejich využití.

Hlavní součástí práce jsou dvě výukové prezentace, které slouží jako instruktážní materiály pro studenty. Tyto prezentace se zaměřují na sestavení mechanismu spouště a přebití pistole Glock, které jsou vhodné pro demonstraci dynamických simulací v Inventoru.

Studováním těchto prezentací získají studenti nové znalosti a dovednosti v oblasti dynamických simulací. Budou schopni pochopit jednotlivé funkce dynamických simulací a získají dovednosti potřebné k vytváření různých mechanismů ve virtuálním prostředí dynamických simulací a celkově lze říci, že tato práce představuje užitečný nástroj pro výuku dynamických simulací v programu Inventor a poskytuje studentům praktický základ pro práci s tímto softwarem.

## KLÍČOVÁ SLOVA

Autodesk Inventor, dynamická simulace, výukové podklady

### **ABSTRACT**

This bachelor's thesis focuses on creating educational materials for dynamic simulations in the Inventor software. Its aim is to demonstrate how to work effectively in the environment of dynamic simulations and introduce students to the basic principles and procedures for their utilization.

The main components of the thesis are two instructional presentations that serve as teaching materials for students. These presentations focus on assembling the trigger mechanism and reloading of a Glock pistol, which are suitable for demonstrating dynamic simulations in Inventor.

By studying these presentations, students will acquire new knowledge and skills in the field of dynamic simulations. They will be able to understand the individual functions of dynamic simulations and gain the necessary skills for creating various mechanisms in the virtual environment of dynamic simulations. Overall, this thesis represents a useful tool for teaching dynamic simulations in the Inventor software and provides students with a practical foundation for working with this software.

### KEYWORDS

Autodesk Inventor, dynamic simulation, educational materials

## BIBLIOGRAFICKÁ CITACE

SKOUPIL, Tomáš. Vypracování příkladů pro výuku dynamických simulací v Inventoru. Brno, 2023. Dostupné také z: https://www.vut.cz/studenti/zav-prace/detail/145837. Bakalářská práce. Vysoké učení technické v Brně, Fakulta strojního inženýrství, Ústav konstruování. Vedoucí práce Michal Okál.

## PODĚKOVÁNÍ

Tímto bych rád poděkoval mému vedoucímu práce panu Ing. Michalovi Okálovi za cenné informace a rady, které byly pro mě nezbytné pro úspěšné sepsání této práce.

### PROHLÁŠENÍ AUTORA O PŮVODNOSTI PRÁCE

Prohlašuji, že diplomovou práci jsem vypracoval samostatně, pod odborným vedením. Současně prohlašuji, že všechny zdroje obrazových a textových informací, ze kterých jsem čerpal, jsou řádně citovány v seznamu použitých zdrojů.

…………………………………………

Podpis autora

## **OBSAH**

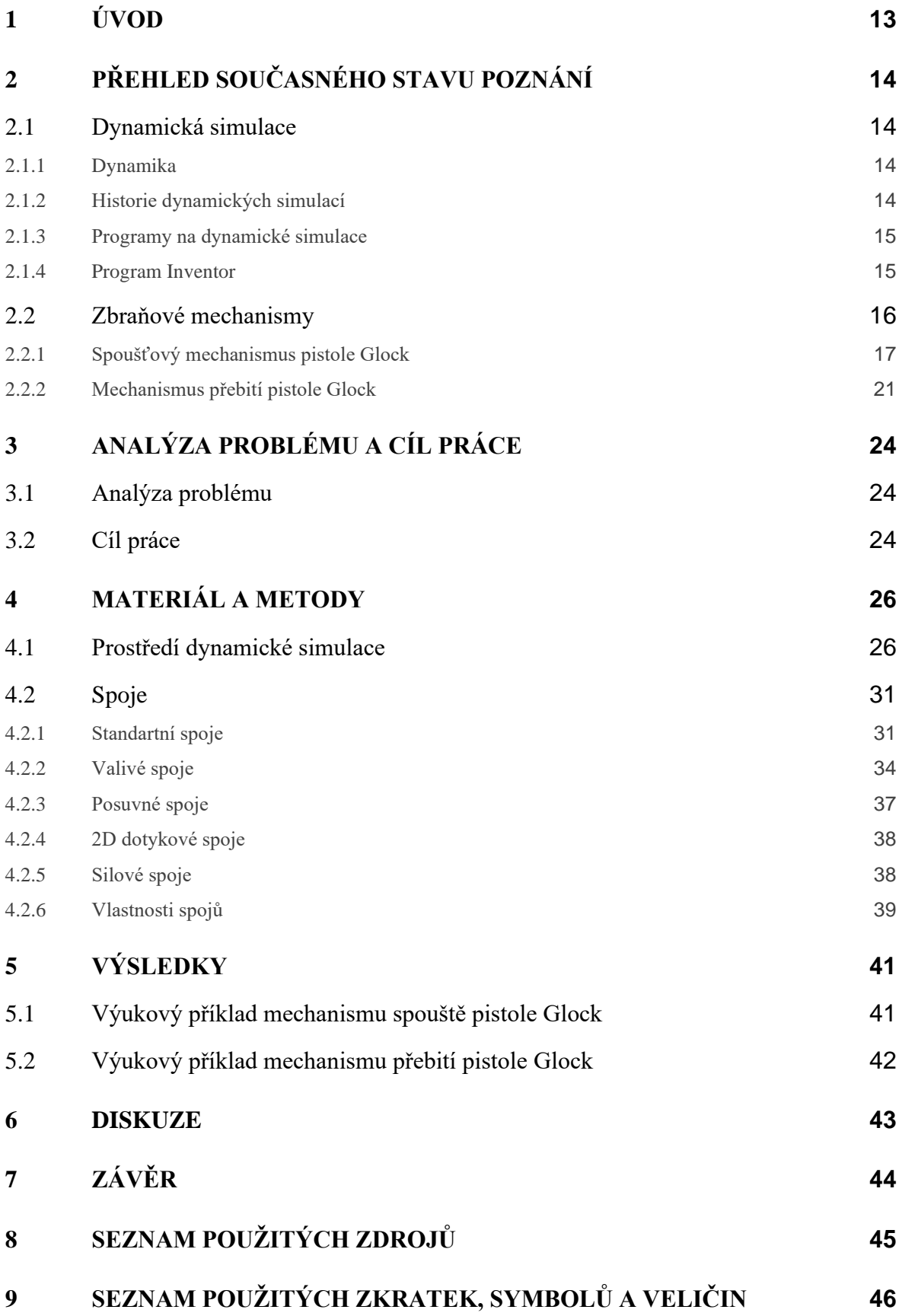

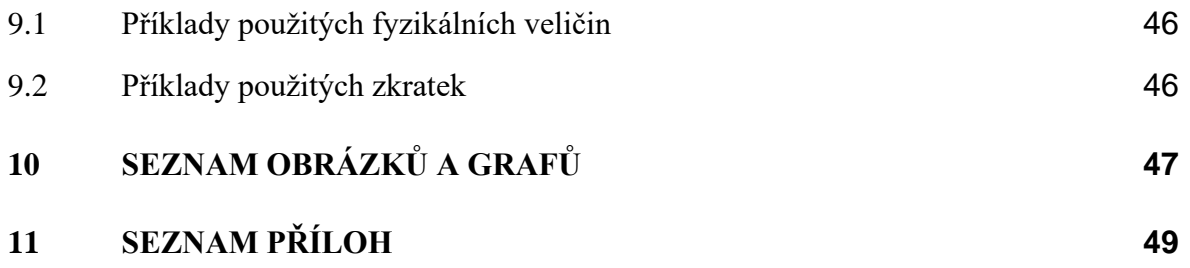

## <span id="page-12-0"></span>1 ÚVOD

Inventor je velmi rozšířený CAD program vyvíjený společností Autodesk vhodný pro vytváření různých 3D součástí a sestav. Dále nabízí nástroje pro vytváření výkresové dokumentace, prezentací, vizualizací a dynamických simulací, kterým se věnuji v této práci.

Prostředí dynamických simulací umožňuje analyzovat funkcionalitu navrhnutých mechanismů bez nutnosti konstrukce reálného prototypu. To vytváří prostor pro experimentovaní, jednoduchou změnu či optimalizaci konstrukčních konceptů. Celkových výsledkem je zvýšení produktivity konstruktéra.

Tato práce má za úkol seznámit čtenáře s funkcemi dynamických simulací softwaru Inventor. Toho chci dosáhnout vypracováním ukázkových příkladů v programu Inventor Professional ve verzi 2023. Tyto poklady pro výuku jsou cenným zdrojem pro studenty, kteří se chtějí naučit, jak efektivně využívat tuto softwarovou aplikaci. Poklady jsou navrženy tak, aby pomohly studentům porozumět jak základním, tak pokročilým principům dynamické simulace v prostředí Inventoru a zlepšit jejich schopnosti vytvářet a testovat virtuální prototypy. V pokladech pro výuku dynamických simulací se studenti naučí, jak simulovat a analyzovat různé mechanismy a systémy.

Součástí podkladů je krok za krokem návod demonstrovaný na ukázkové projektu, který pomůže studentům pochopit fungování simulace pohybu, sil a kinematiky a také předvést reálné využití dynamických simulací. Vytvořený příklad bude využit v předmětu pro výuku dynamických simulací, a tím se bude moct zvýšit kvalita vyučovaných informací na škole.

## <span id="page-13-0"></span>2 PŘEHLED SOUČASNÉHO STAVU POZNÁNÍ

#### <span id="page-13-1"></span>2.1 Dynamická simulace

Dynamická simulace je proces modelování a vizualizace chování objektů a systémů objektů v pohybu. Jedná se o techniku v oblasti virtuálního inženýrství, která umožňuje testovat a vyhodnocovat chování reálných systémů v digitální podobě. Dynamická simulace se používá v mnoha oblastech, jako je například průmyslové a strojírenské inženýrství, automobilový průmysl, letectví, kosmonautika, výroba hraček a podobně. V rámci dynamické simulace se modelují objekty, které se pohybují v prostoru, a jsou zohledněny všechny síly, kontakty s jinými tělesy a ostatní vlivy, které ovlivňují jejich pohyb. Simulace umožňuje testovat chování těchto objektů v různých situacích a měnit parametry, jako jsou síly, hmotnosti, tření, tuhost atd. Simulace také umožňuje vizualizovat výsledky v různých formátech, jako jsou grafy, tabulky, 3D modely, animace a videa. Dynamická simulace se často používá k testování návrhů a prototypů, při optimalizaci výkonu a účinnosti systémů, k odhalení chyb a nedostatků v systémech a k vývoji nových technologií a produktů. Díky dynamické simulaci lze snížit náklady na výrobu, zkrátit dobu vývoje a zlepšit kvalitu výsledného produktu.

#### <span id="page-13-2"></span>2.1.1 Dynamika

Dynamika je obor fyziky, který se zabývá studiem pohybu těles a síly, které tento pohyb ovlivňují. Na rozdíl od kinematiky, která se zabývá pouze popisem pohybu těles a jeho parametry (jako je rychlost a zrychlení), dynamika se zaměřuje na to, co způsobuje, že se tělesa pohybují a jak se tento pohyb mění. Používá matematické modely, které zahrnují síly a fyzikální zákony, jako jsou například Newtonovy zákony pohybu, aby popsala pohyb těles a jeho změny v čase. Tyto modely umožňují vypočítat, jaký bude pohyb tělesa v závislosti na různých vlivech, jako jsou síly, tření, gravitace atd.

#### <span id="page-13-3"></span>2.1.2 Historie dynamických simulací

Do 19. století byly k ověřování různých fyzikálních jevů a chování strojů využívány pouze výpočty prováděné ručně nebo pomocí mechanických počítacích strojů, neboť technologie a počítače potřené pro vytvoření dynamických simulací neexistovali.

S rozvojem počítačů a softwarových technologií v druhé polovině 20. století se začaly vyvíjet první digitální simulace. Tyto simulace využívaly numerické metody pro výpočet chování systémů a objektů v digitálním prostoru. Jedním z prvních nasazení dynamických simulací proběhlo během 2. světové války při simulace jaderné bomby pomocí algoritmu Monte Carlo.  $[1]$ 

Ke konci 20. století se začaly využívat dynamické simulace v průmyslu a strojírenství, kde sloužily k testování návrhů a optimalizaci výkonu systémů a strojů. S rozvojem grafických uživatelských rozhraní v 90. letech se zlepšila interaktivita a vizualizace výsledků simulací, což umožnilo širší využití dynamických simulací v oblasti architektury, výroby hraček a videoher, výuky a mnoha dalších oblastech. [2]

Dnes jsou dynamické simulace důležitým nástrojem pro návrh a testování různých systémů a objektů, od jednoduchých mechanismů až po složité interaktivní systémy. Simulační technologie se stále zlepšují a umožňují větší přesnost, rychlost a rozmanitost simulovaných systémů a situací.

#### <span id="page-14-0"></span>2.1.3 Programy na dynamické simulace

Existuje mnoho programů a nástrojů určených pro dynamické simulace v různých oblastech. Mezi ty nejpoužívanější patří například. ANSYS pro simulace v oblasti mechaniky, termodynamiky, elektromagnetismu a dalších, MATLAB a jeho rozšíření Simulink umožňující simulace především v automobilovém a leteckém průmyslu, COMSOL Multiphysics využívaný k simulování mnoho fyzikálních procesů, Abaqus používaný v oblasti stavebnictví a strojírenství, SolidWorks nebo Inventor ve verzi Professional, které poskytují uživatelům možnost vytvářet 3D modely a následně simulovat různé pohyby a operace s těmito modely.

#### <span id="page-14-1"></span>2.1.4 Program Inventor

Autodesk Inventor je sofistikovaný 3D CAD program, který slouží k návrhu a konstrukci produktů v mnoha různých odvětvích, jako jsou strojírenství, průmyslový design, architektura, elektrotechnika a další. Inventor poskytuje uživatelům širokou škálu nástrojů pro vytváření 3D modelů, které lze použít pro návrh a vizualizaci produktů v různých stádiích vývoje, od konceptuálního návrhu až po finální výrobu.

Inventor umožňuje uživatelům vytvářet 3D modely z různých zdrojů, jako jsou CAD soubory, soubory z digitálního skenování, 2D výkresy a další. Uživatelé mohou používat různé nástroje a techniky pro vytváření a editaci 3D modelů, jako jsou extruze, rotační výřezy, vytváření kruhů, vytvoření sítě, vytváření úhlů, povrchových křivek a další.

Tento program poskytuje také mnoho nástrojů pro sestavování modelů, což umožňuje uživatelům vytvářet komplexní produkty z jednotlivých součástek. Uživatelé mohou vytvářet a upravovat komponenty, jako jsou díly, podsestavy a celé sestavy. Inventor poskytuje také různé nástroje pro analýzu pevnosti a dynamiky, což umožňuje uživatelům testovat a ověřovat funkčnost svých produktů.

Dále poskytuje možnost tvorby technické dokumentace, které uživatelům výrazně zjednoduší proces vytváření výkresů, plánků a další potřebné dokumentace pro výrobu produktů. Inventor také umožňuje uživatelům vytvářet animace a vizualizace svých produktů, což umožňuje prezentovat návrhy a projekty zákazníkům a kolegům.

Inventor je velmi výkonný program, který umožňuje uživatelům efektivněji pracovat a urychlit celý proces návrhu a výroby produktů. Inventor je používán v mnoha průmyslových odvětvích po celém světě a je široce uznáván pro svou přesnost, výkonnost a schopnost pomoci konstruktérům.

### <span id="page-15-0"></span>2.2 Zbraňové mechanismy

Zbraňové mechanismy jsou složité sestavy částí, které umožňují zbrani střílet. Tyto mechanismy se vyskytují v různých typech zbraní, jako jsou například pušky, pistole, revolvery a brokovnice. Každý mechanismus má svoji specifickou funkci a každá zbraň může mít různé mechanismy, ale obecně se skládá ze závěru, spoušťového mechanismu, nábojový mechanismus a pojistkových mechanismů.

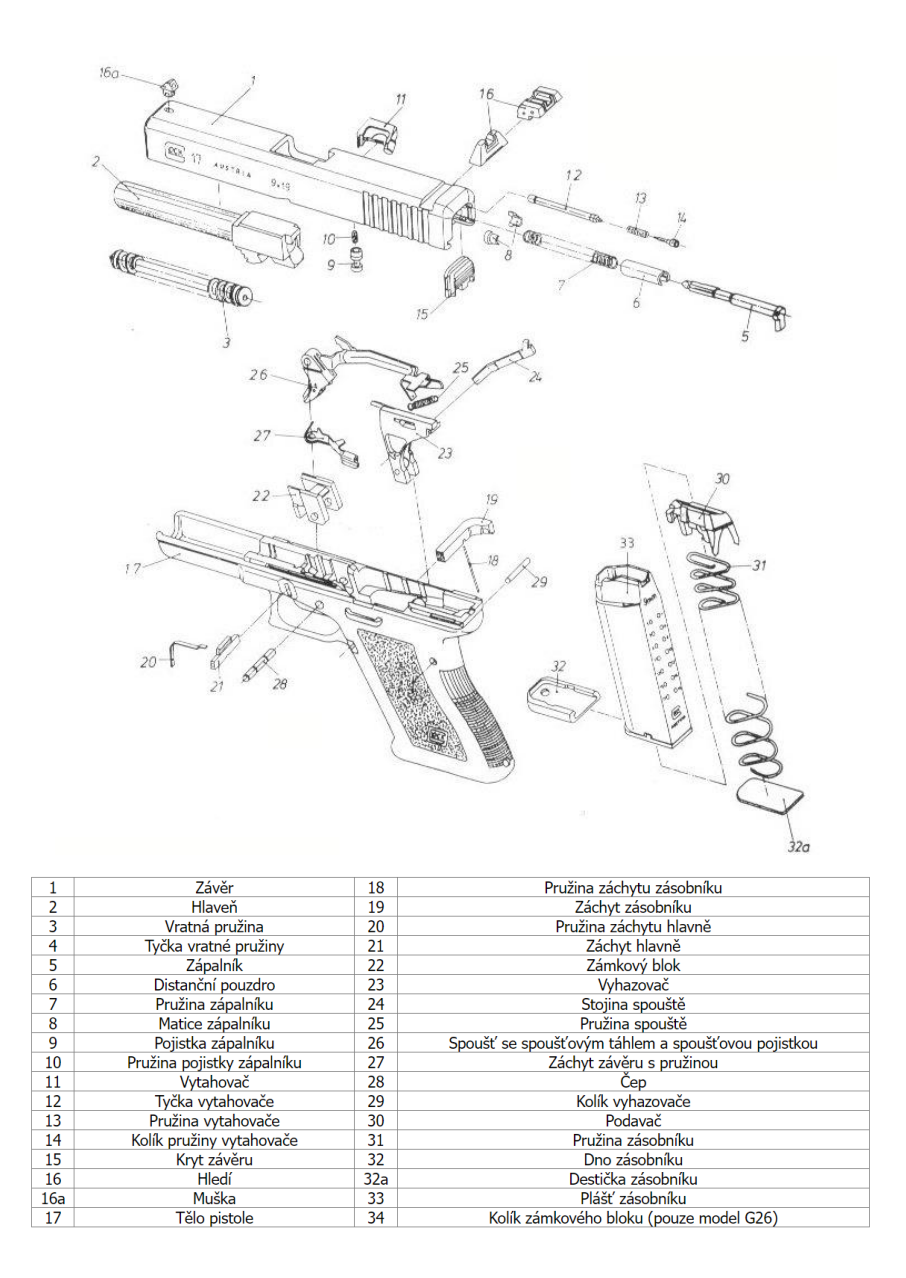

Obr. 2-1 Technický nákres zbraně Glock [3]

#### <span id="page-16-1"></span><span id="page-16-0"></span>2.2.1 Spoušťový mechanismus pistole Glock

Jakmile je zmáčknuta spoušť, spoušťové táhlo natáhne zápalník dozadu a pomocí šroubovité tlačné pružiny získává potřebnou potenciální energii. Stojina spouště vede spoušťové táhlo dolů, tím dojde k uvolnění nataženého zápalníku a přeměně potenciální energie pružiny na kinetickou. Zápalník koná přímočará pohyb až zasáhne zápalku, čímž ji aktivuje a dojde k výstřelu.

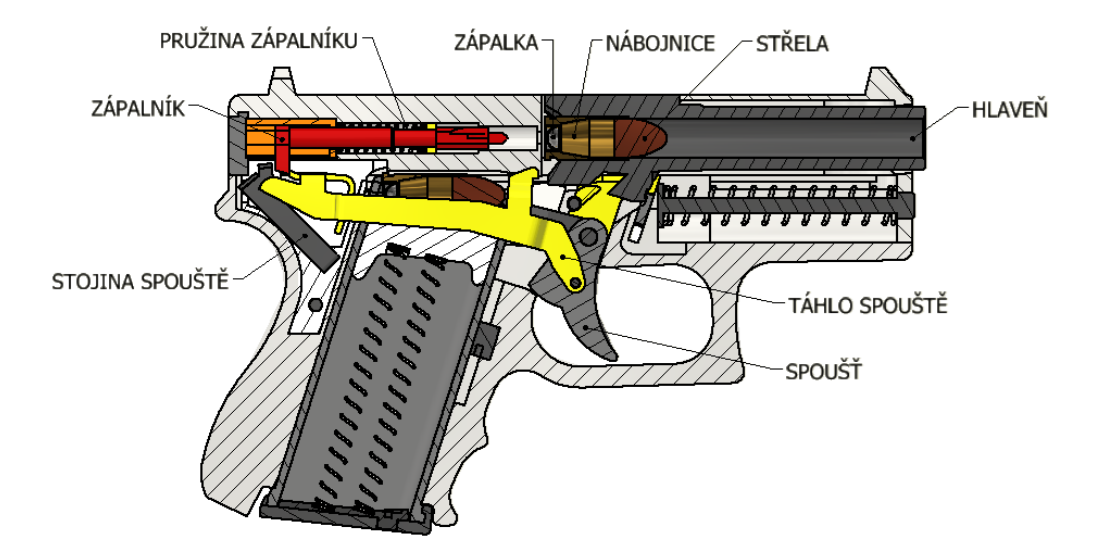

Obr. 2-2 Schéma spoušťového mechanismu pistole Glock

<span id="page-17-0"></span>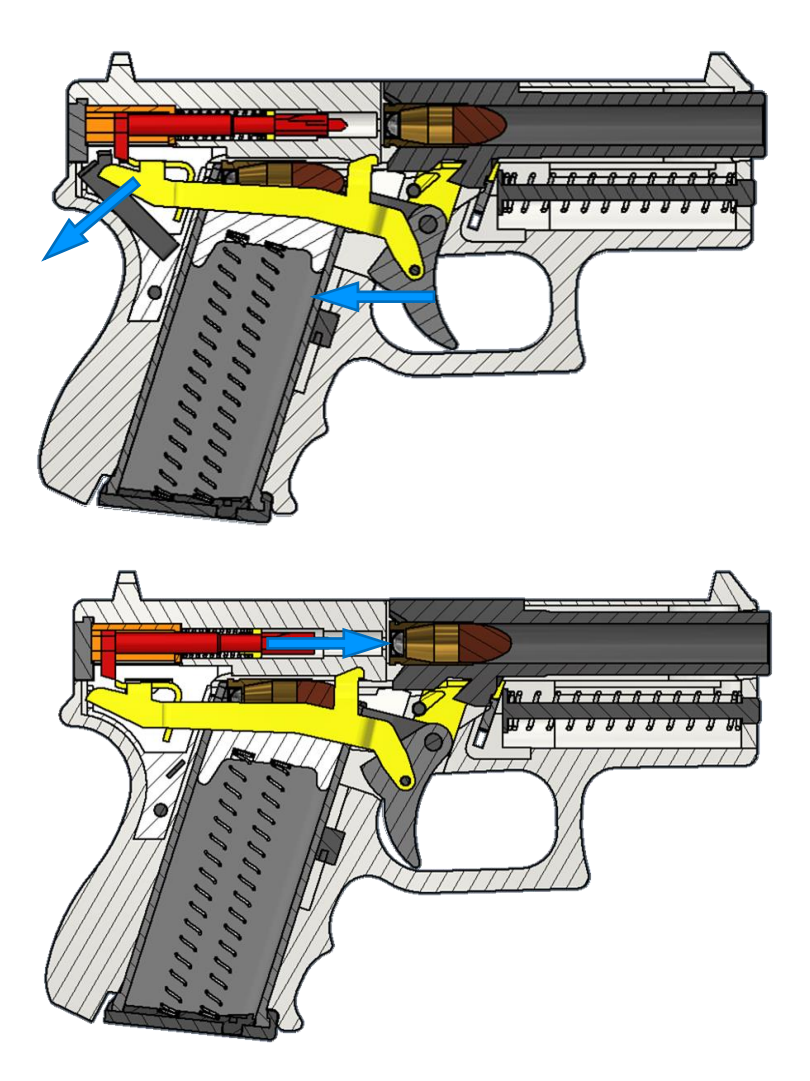

<span id="page-17-1"></span>Obr. 2-3 Schéma pohybu spoušťového mechanismu pistole Glock

Zápalka se aktivuje tak, že uděleným úderem pomocí zápalníku dojde k deformaci zápalky a tím vznikne jiskra. Tato jiskra zapálí prachovou náplň uvnitř náboje, což způsobí uvolnění energie uchované ve střelném prachu a rychlou expanzi plynů, které vystřelí střelu ven z nábojnice. [4]

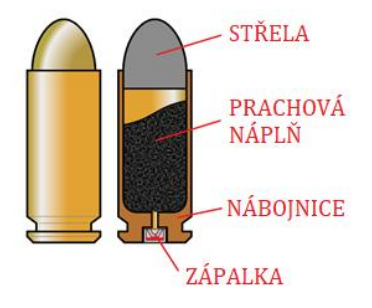

Obr. 2-4 Schéma náboje [5]

<span id="page-18-0"></span>Pro správnou iniciaci náboje musí zápalník dosáhnout určité rychlosti, a tedy kinetické energie, která odpovídá citlivosti dané zápalky. Citlivost zápalky se určuje pomocí testovacích metod definovaných v dokumentu NATO, který obsahuje normy a postupy pro testování a inspekci malorážového střeliva. Tento test se provádí tak, že je zápalka uložena do pouzdra a na ni se umístí úderník na který je spuštěno závaží ve tvaru kuličky o dané hmotnosti z určité výšky. Tento test se provádí s 25 zápalkami a opakuje se s postupně zvyšující se výškou, dokud nejsou inicializovány všechny zápalky. [6]

V pistoli Glock se používají náboje ráže 9 mm, u kterých se citlivost testuje pomocí kuličky o hmotnosti 55 g a výška, při které bylo dosáhnuto 100 % spolehlivosti iniciace je 305 mm. [7]

Potenciální energie kuličky Epk

#### $E_{nk} = m_k \cdot g \cdot h$

- $m_k$  hmotnost kuličky [kg]
- g sravitační zrychlení Země  $[m\cdot s^2]$
- h vzdálenost kuličky od úderníku, ze které je vypuštěna [m]

Tato vypočítaná hodnota je hodnota teoretická, která platí při ideálních podmínkách. Nicméně v reálných podmínkách je třeba vzít v úvahu, že zápalka je uložena pružně s určitým pohybem v nábojové komoře, což způsobuje ztrátu energie při iniciaci. Kromě toho musí mechanismus fungovat spolehlivě i za nevýhodných podmínek, jako jsou znečištění, nízké teploty a opotřebení funkčních částí. Z tohoto důvodu se dále počítá s hodnotou o 50 % vyšší, než je hodnota minimální určená z testů. [8]

$$
E_p = 1.5 \cdot E_{pk}
$$

Tato potenciální energie se přemění na energii kinetickou, ze které lze vypočítat rychlost, kterou musí zápalník zasáhnout zápalku.

$$
E_k = E_p = \frac{1}{2} \cdot m_z \cdot v_z^2
$$

 $m_{z}$  hmotnost zápalníku  $v_{\tau}$ rychlost zápalníku

$$
\rightarrow v_z = \sqrt{\frac{2 \cdot E_p}{m_z}}
$$

Ke správné funkci spoušťového mechanismu, tedy aby zápalník zasáhl zápalku vhodnou rychlostí, je nezbytné navrhnout správné parametry pružiny zápalníku a následně zkontrolovat, zda došlo k úderu požadovanou rychlostí.

Pokud by zápalník nedosáhl požadované rychlostí mohlo by to mít několik možných důsledků. V první řadě by mohlo dojít k neúplnému zapálení střelného prachu. To by mohlo vést k nízkému výkonu střely, která by mohla být nebezpečná. V horších případech by se náboj vůbec nemusel zapálit, což by způsobilo zaseknutí zbraně a nebezpečnou situaci pro střelce. Další možností by byla předčasná detonace střelného prachu v náboji. To by mohlo způsobit nebezpečnou explozi, která by mohla nejen poškodit zbraň, ale také zranit střelce. [9]

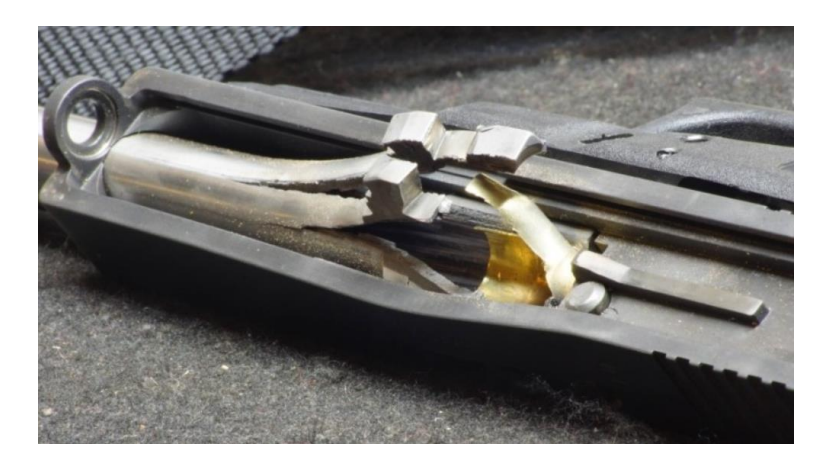

Obr. 2-5 Poškození hlavně pistole [10]

<span id="page-19-0"></span>Z tohoto důvodu je zapotřebí spoušťový mechanismus zkontrolovat dynamickou analýzou. Dalším důvodem je potřeba zjistit velikost síly potřebnou na stisk spouště, tak aby došlo k aktivaci spoušťového mechanismu. Přibližný odpor stisku spouště se pohybuje od 15 do 30 N. Vyšší hodnota odporu by měla negativní vliv na přesnost střelby, dobu reakce a únavnost střelce. Naopak přiliž nízká hodnota by mohla vést k nechtěnému výstřelu. [11]

Dalším rizikovým místem je zápalník, který je vlivem velmi rychlých úderů do náboje pevnostně namáhám. Proto se musí tato součást zkontrolovat pomocí pevnostní analýzy. Nejdříve se musí zjistit síla, která na zápalník působí. Jelikož známe rychlost zápalníku těsně před srážkou a na konci srážky je rychlost nulová, jeho hmotnost a časový interval nárazu lze zjistit z dynamické simulace, lze hledanou sílu lze určit přes impuls síly.

$$
I = F \cdot \Delta t = m_z \cdot (v_z - v_0)
$$

$$
\rightarrow F = \frac{m_z \cdot (v_z - v_0)}{\Delta t}
$$

impuls síly

- $v_{z}$ rychlost zápalníku před srážkou
- $v_0$  rychlost zápalníku na konci srážky
- $m<sub>z</sub>$  hmotnost zápalníku
- <span id="page-20-0"></span> $\Delta t$  časový interval úderu

#### 2.2.2 Mechanismus přebití pistole Glock

Po výstřelu střely z náboje dojde ke vzniku zpětného rázu, který zasune závěr dozadu a tím dojde k naklonění hlavně dolů, což umožní vytahovači vyjmout prázdnou nábojnici. Až je nábojnice zcela vytažena, dostane se do kontaktu s vyhazovačem, který ji vymrští ven ze zbraně. Současně při tomto pohybu je vlivem vytvarovaného klínu v závěru zatlačena dovnitř stojina spouště což umožní táhlu spouště se posunout nahoru. Jakmile se závěr vrací díky pružině zpětného rázu zpět, zápalník se zachytne o táhlo spouště, a to po uvolnění spouště umožní vrácení do původní polohy. Pokud se v zásobníku nachází náboj, je zatlačen spodní hranou závěru do komory hlavně.

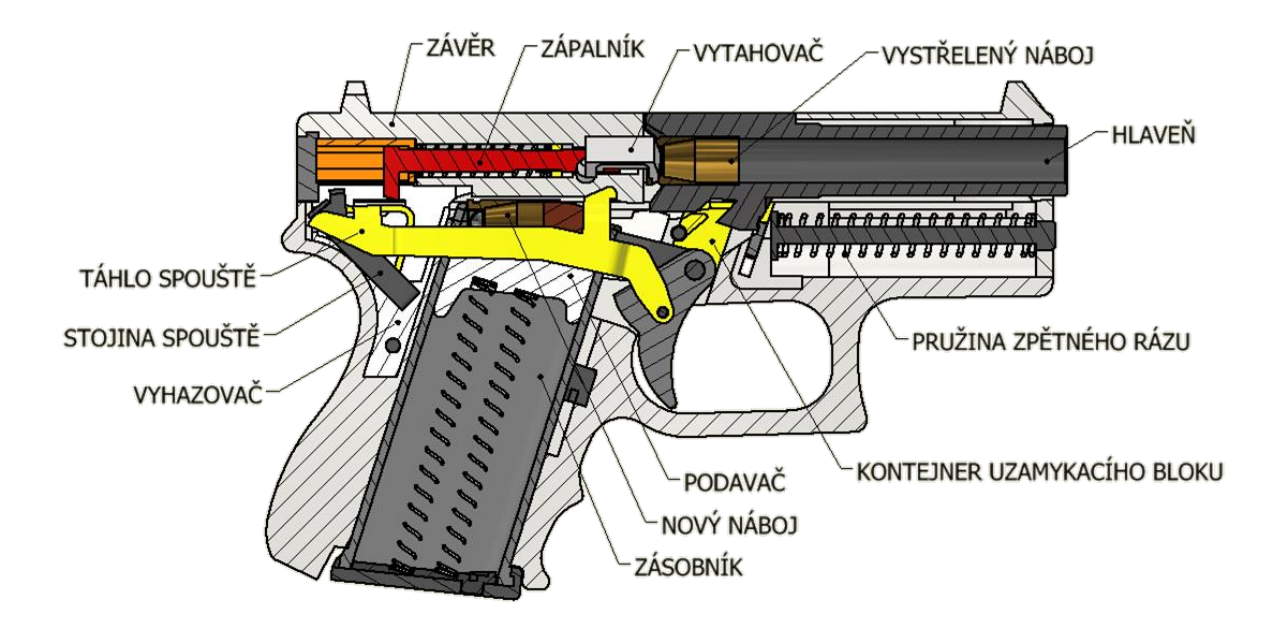

Obr. 2-6 Schéma přebíjecího mechanismu pistole Glock

<span id="page-21-0"></span>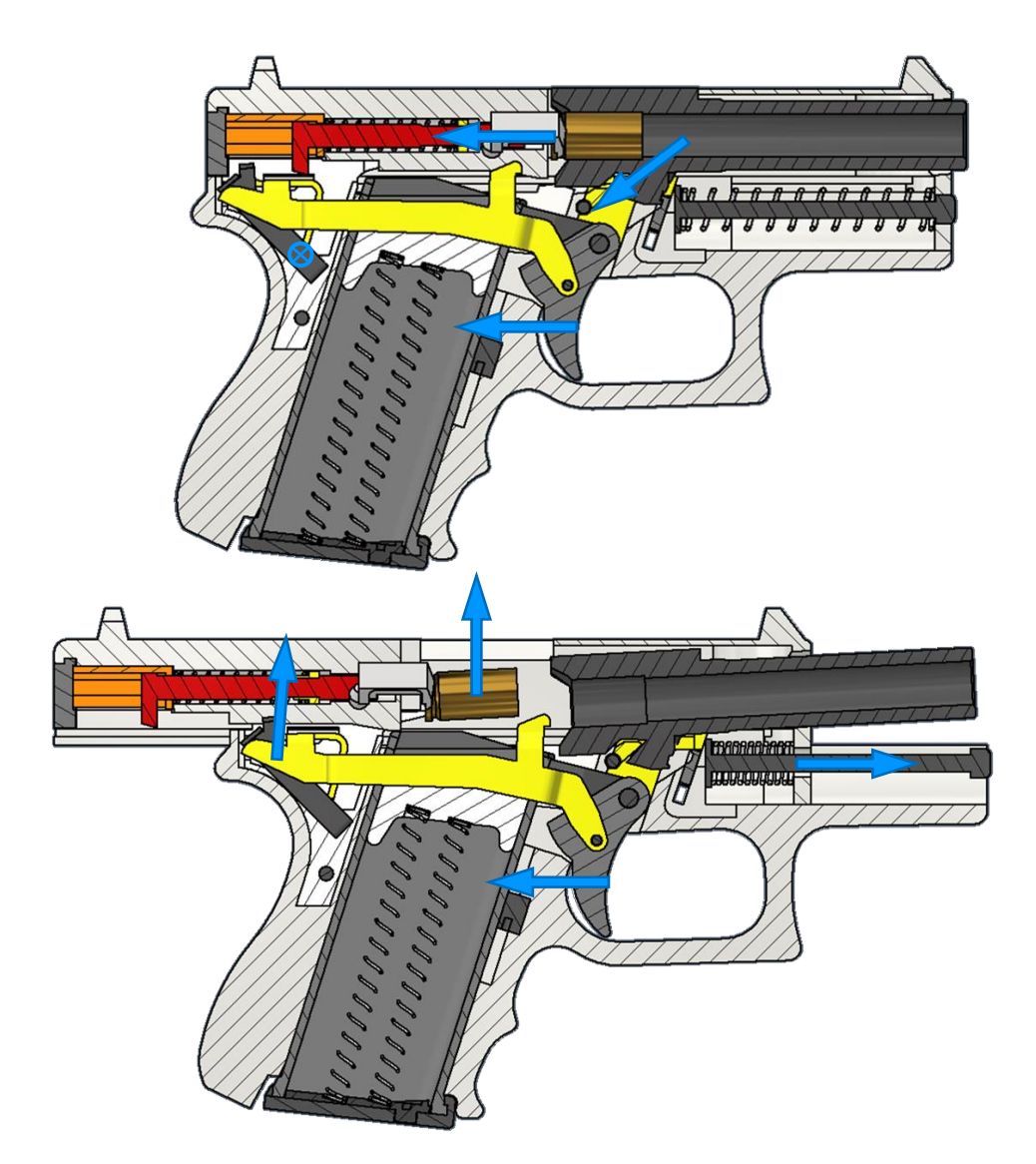

<span id="page-22-0"></span>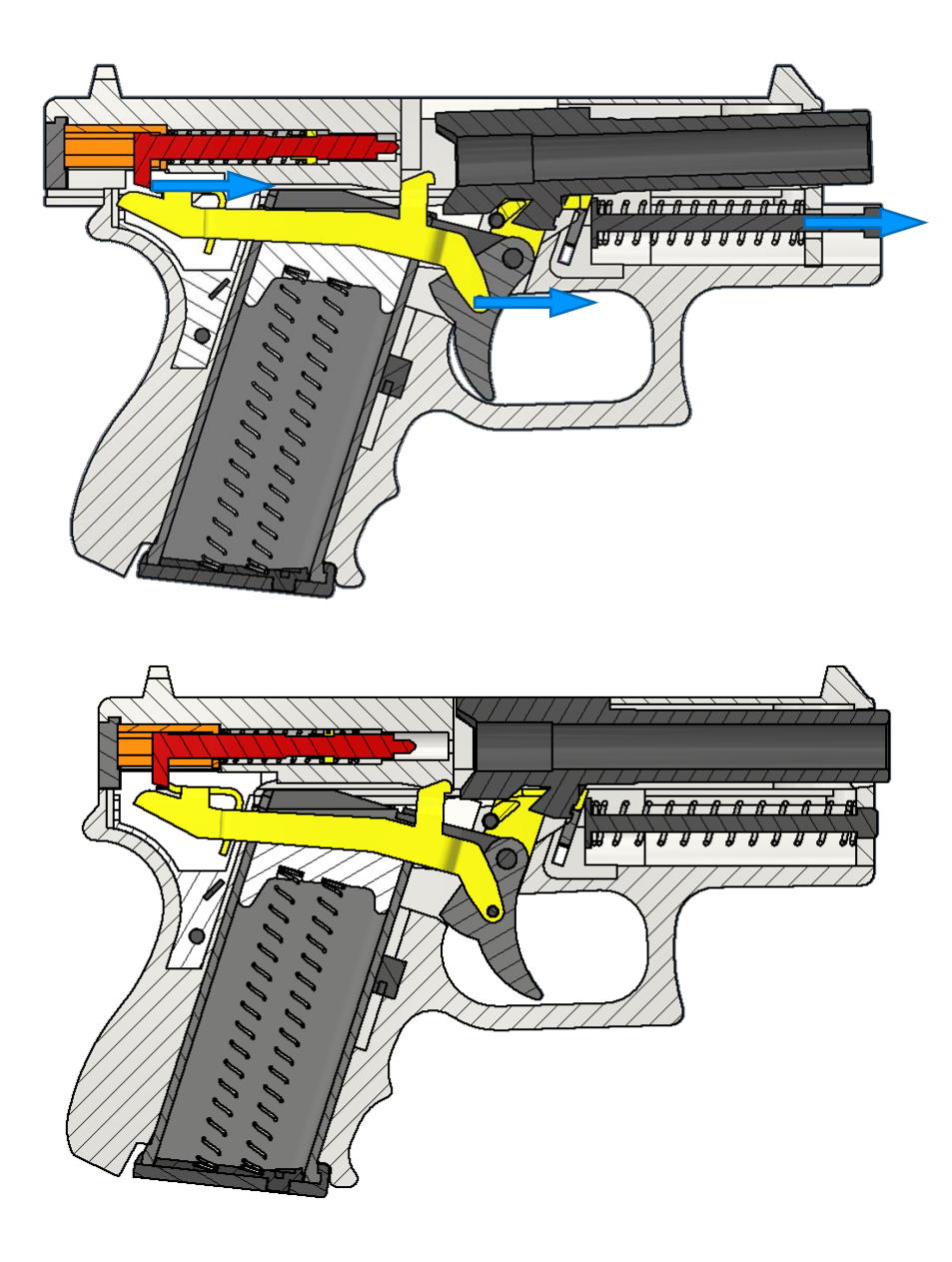

Obr. 2-7 Schéma pohybu přebíjecího mechanismu pistole Glock

## <span id="page-23-0"></span>3 ANALÝZA PROBLÉMU A CÍL PRÁCE

### <span id="page-23-1"></span>3.1 Analýza problému

V dnešní době je nezbytně důležité nabízet studentům moderní vzdělávací materiály a metody, které jim umožní získat praktické zkušenosti a uplatnit je v praxi. V této souvislosti nabízí program Autodesk Inventor Professional mnoho možností pro vytváření dynamických simulací, které jsou klíčovými nástroji pro výuku moderních technologií a procesů. Nicméně kritická rešerše ukázala, že mnoho z dostupných materiálů a návodů, které se soustředí na tvorbu těchto simulací, se omezují na obecné principy a nedostatečně se zaměřují na konkrétní příklady, což může bránit studentům v porozumění praktické aplikaci teoretických znalostí.

Pro vytvoření kvalitních podkladů pro výuku dynamických simulací v programu Autodesk Inventor Professional, je tedy nezbytné se zaměřit na konkrétní příklady, které umožní studentům praktickou aplikaci teoretických znalostí. Je nutné specifikovat parametry, které studenti musí dodržovat, aby byli schopni úspěšně vytvořit simulace a pochopit základní principy moderních technologií. Dále je důležité zahrnout analýzu výsledků simulace a interpretaci dat, aby studenti získali cenné zkušenosti s prací s výsledky simulací a byli schopni aplikovat své znalosti v praxi. Využití kvalitních podkladů pro výuku dynamických simulací v programu Autodesk Inventor Professional může studentům pomoci získat praktické zkušenosti a usnadnit jim přechod do pracovního života, kde jsou tyto dovednosti stále více žádané a důležité.

### <span id="page-23-2"></span>3.2 Cíl práce

V práci se zaměřuji na vytvoření výukového materiálu pro studenty, kteří se chtějí naučit, jak vytvořit dynamickou simulaci v programu Autodesk Inventor Professional na konkrétním příkladu, a to výstřelu a přebití pistole Glock. Snažím se vytvořit kvalitní a přehledný návod, který bude rozdělen do dvou prezentací a bude poskytovat praktické znalosti a aplikace teoretických principů v oblasti dynamických simulací.

Výukové materiály budou také zahrnovat analýzu výsledků simulace a interpretaci dat, které pomohou studentům lépe porozumět vlivům různých faktorů na chování zbraně. Studenti tak budou moci získat nové zkušenosti a dovednosti při práci s výsledky simulace.

Celkovým cílem mé práce je přispět k lepšímu porozumění dynamických simulací a poskytnout studentům praktickou příručku, která jim bude nápomocná při práci v oblasti dynamických simulací. Doufám, že moje práce bude přínosem pro vzdělávání a přispěje k rozvoji praktických dovedností studentů v této oblasti.

### <span id="page-25-0"></span>4 MATERIÁL A METODY

V rámci mojí práce jsem se zaměřil na tvorbu dynamické simulace výstřelu a přebití pistole Glock v prostředí programu Inventor. Aby však tyto simulace byly co nejvíce přesné a realistické, bylo nutné se nejprve plně seznámit s funkcemi dynamických simulací v prostředí programu Inventor. Toto seznámení zahrnovalo nejen teoretické poznatky a principy dynamických simulací, ale také praktické aplikace těchto funkcí v Inventoru. Abych mohl vytvářet složité mechanismy a simulovat jejich chování, musel jsem se naučit používat různé nástroje a funkce pro vytváření různých typů spojů a definování jejich vlastností, které ovlivní výsledný pohyb objektů.

Následně jsem podrobně popsal prostředí dynamických simulací a jednotlivé funkce dynamických simulací programu, které jsem se naučil používat. Tyto funkce se týkaly vytváření různých typů spojů, definování vlastností těchto spojů, nastavení parametrů, stanovení pohybu objektů a mnoho dalších. Popis těchto funkcí zahrnuje pouze teoretické vysvětlení a praktické příklady jsem zpracoval do dvou výukových prezentací, které představuji v kapitole výsledky.

### <span id="page-25-1"></span>4.1 Prostředí dynamické simulace

Do prostředí dynamické simulace se můžeme přepnout v libovolné sestavě kliknutím na tlačítko Dynamická simulace v kartě Systémové prostředí.

| Soubor | Sestavení                        | Návrh<br>3D model                                                           | Náčrt                     | Poznámka                    | Kontrola            | Nástroje | Správa                                                       |            |                                                                          | Pohled Systémové prostředí Spolupracovat | Fusion 360 | Electromechanical |
|--------|----------------------------------|-----------------------------------------------------------------------------|---------------------------|-----------------------------|---------------------|----------|--------------------------------------------------------------|------------|--------------------------------------------------------------------------|------------------------------------------|------------|-------------------|
|        | <b>MA</b><br>Dynamická Pevnostní | $\overline{\phantom{a}}$<br>Analýza<br>simulace analýza rámových konstrukcí | <b>Inventor</b><br>Studio | Kabely a svazky<br>Zaháiení | Trubky<br>a potrubí |          | $\frac{1}{\sqrt{2}}$ Tolerance Analysis $\frac{1}{\sqrt{2}}$ | <b>BIM</b> | Převést na 3D tisk Doplňky<br>Obsah svařenec<br>Převést v 3D tisk Správa |                                          |            |                   |

Obr. 4-1 Pás karet v programu Inventor

<span id="page-25-2"></span>Po přepnutí do dynamické simulace se zobrazí panel nástrojů. V sekci Spoj se nachází hlavní funkce Vložit spoj, která slouží na sestavení mechanismu.

<span id="page-25-3"></span>

| Sestavení                                                                                 | Návrh 3D model |      | Náčrt                | Poznámka      | Kontrola                                                                                       | Nástroje |          |                               |                   |                                                 | Správa Pohled Systémové prostředí Spolupracovat Fusion 360 Electromechanical Dynamická simulace |  |
|-------------------------------------------------------------------------------------------|----------------|------|----------------------|---------------|------------------------------------------------------------------------------------------------|----------|----------|-------------------------------|-------------------|-------------------------------------------------|-------------------------------------------------------------------------------------------------|--|
| Fil Převést vazby<br>$\overline{\text{Uozit spoj}}$ $\overline{\text{V}}$ Stav mechanismu |                | Síla | Krouticí moment Okno | $\frac{1}{2}$ | W W Dynamický pohyb Bi Publikovat film<br>$\frac{1}{24}$ Neznámá síla<br>grafů $\sim$ Trasovat |          |          | Publikovat do aplikace Studio | simulace simulace | Nastavení Přehrávač Parametry Exportovat do FEA | Dokončit<br>Dynamická simulace                                                                  |  |
| Spoi                                                                                      |                |      | Zatížení             |               | Výsledky                                                                                       |          | Animovat |                               | Správa $\star$    | Peynostní analýza                               | Konec                                                                                           |  |

Obr. 4-2 Panely nástrojů dynamické simulace

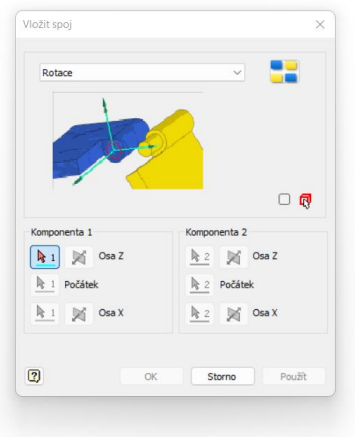

Obr. 4-3 Okno funkce vložit spoj

<span id="page-26-0"></span>Vazby vytvořené v prostředí sestavy nejsou spojům ekvivalentní, nicméně pomocí funkce Převést vazby můžeme nechat přeměnit vybrané vazby na spoje. Tato funkce je po prvním spuštění dynamické simulace nedostupná, jelikož k převodu všech vazeb na spoje dochází ve výchozím stavu automaticky. Tato funkce se může hodit především u jednodušších sestav k ušetření času, avšak výsledek nemusí byt vždy stoprocentní.

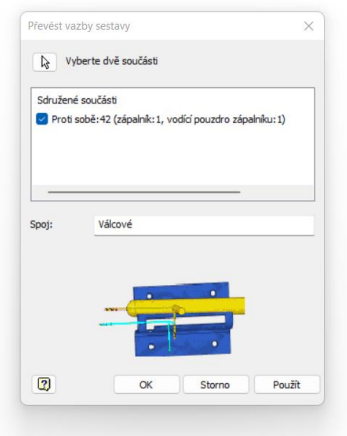

Obr. 4-4 Okno funkce převést vazby sestavy

<span id="page-26-1"></span>Pomocí funkce Stav mechanismu můžeme zjistil informace o modelu jako je stupeň nadbytečnosti, stupeň pohyblivosti, počet těles a počet mobilních těles.

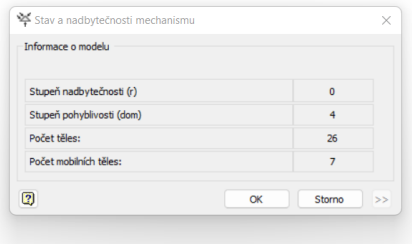

<span id="page-26-2"></span>Obr. 4-5 Informace o stavu mechanismu

V další části Zatížení můžeme do mechanismů vkládat důležité vstupní parametry, a to sílu nebo kroutící moment tak, abychom mohli zjistit jejich vliv a chování mechanismu. Velikost lze zadat buď hodnotou konstanty nebo vstupním diagramem.

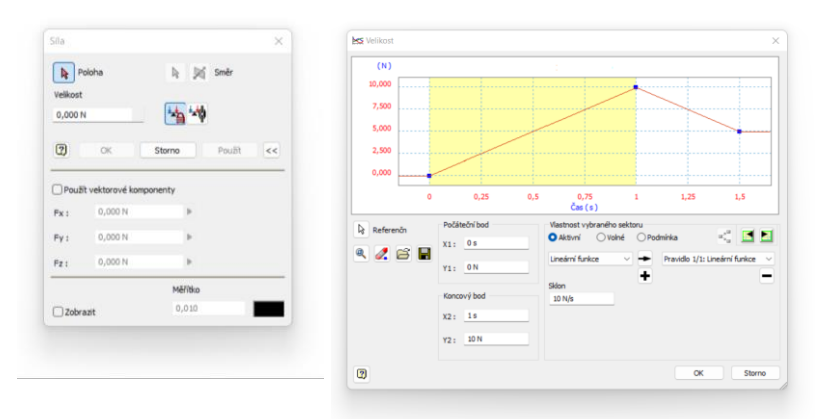

Obr. 4-6 Vkládání sil do dynamické simulace

<span id="page-27-0"></span>Po vytvoření mechanismu a spuštění simulace máme pro sledování výsledů možnost otevřít Okno grafů, které nám umožní získat různé informace o součástech, jako jsou například síla a moment ve spoji, stav dotyku mezi různými součástmi, poloha, rychlost, zrychlení a další parametry.

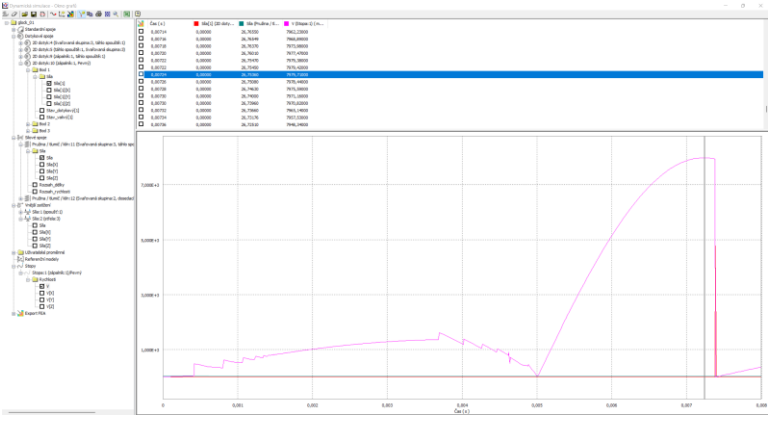

Obr. 4-7 Okno grafů

<span id="page-27-1"></span>Pohyb pohyblivých součástí můžeme vyvolat tažením myší za součást, avšak pro lepší řízení pohybu a nastavení dynamických parametrů pohybu slouží funkce Dynamický pohyb.

| $8 - 1$<br>Þ | Ю<br>×         | $\overline{2}$ |
|--------------|----------------|----------------|
|              |                |                |
| Parametry    |                |                |
|              | 0,010          |                |
| <b>THEFT</b> | 100,000 N      |                |
| 品牌           | 0 <sub>N</sub> |                |

<span id="page-27-2"></span>Obr. 4-8 Okno funkce pohyb dynamické součásti

Neznámá síla slouží k vypočítání síly, kroutícího momentu nebo klínu, tak aby byl mechanismus ve statické rovnováze.

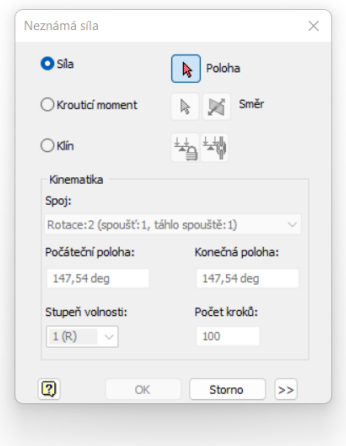

Obr. 4-9 Okno funkce neznámá síla

<span id="page-28-0"></span>Funkci trasovat využijeme ke sledování dráhy, rychlosti nebo zrychlení vybrané součásti. Tyto veličiny může vidět zobrazením stopy a puštěním simulace nebo jejich hodnotu nalezneme v okně grafů.

| Počátek<br>$\ddot{\phantom{1}}$ | Reference: |              |  |  |  |  |  |
|---------------------------------|------------|--------------|--|--|--|--|--|
|                                 | Pevný      | $\checkmark$ |  |  |  |  |  |
| 4c                              | Měřítko    |              |  |  |  |  |  |
| <b>Dráha</b>                    |            |              |  |  |  |  |  |
| $\Box$ Rychlost                 | 0,010      |              |  |  |  |  |  |
| $\Box$ Zrychlení                | 0,010      |              |  |  |  |  |  |
| $\overline{2}$<br>OK            | Storno     | Použít       |  |  |  |  |  |

Obr. 4-10 Okno funkce trasovat

<span id="page-28-1"></span>V sekci Animovat můžeme z dynamické simulace jednoduše vytvořit video pomocí funkce Publikovat film nebo můžeme animaci publikovat do aplikace Studio, kde s ní dále můžeme pracovat.

V okně Nastavení simulace můžeme zapnout nebo vypnout automatické převádění vazeb na spoje, nastavit počáteční hodnoty polohy ve vazbách na nulu, zapnout model mikromechanismu a změnit další nastavení.

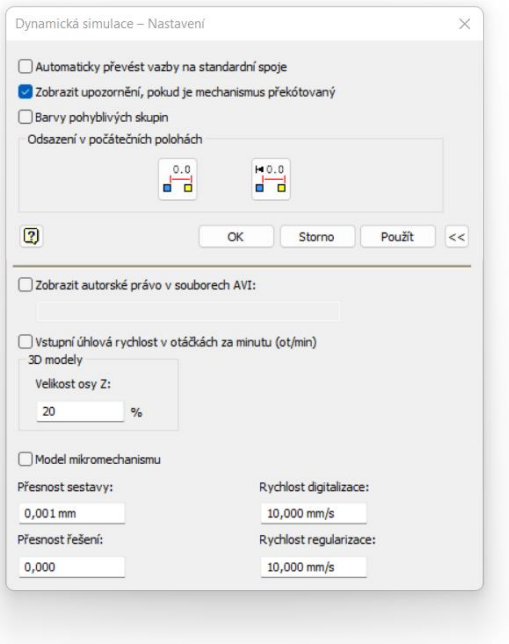

Obr. 4-11 Nastavení dynamické simulace

<span id="page-29-0"></span>Dynamickou simulace spustíme pomocí tlačítka spustit v Přehrávači simulace. Před spuštěním simulace zadáme konečný čas a počet snímků simulace. Pokud chceme po provedení simulace provádět další změny v dynamické simulaci, musíme kliknout na tlačítko konstrukční režim.

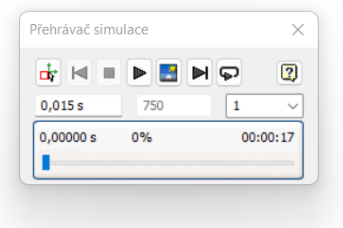

Obr. 4-12 Přehrávač simulace

<span id="page-29-1"></span>Simulaci můžeme využít pro pevnostní analýzu exportováním součásti do FEA. Tutu funkci nelze použít u součástí, které se nacházejí ve svařované skupině nebo jsou ovlivněny dotykovými silami.

### <span id="page-30-0"></span>4.2 Spoje

Po kliknutí na vložit spoj máme na výběr mezi dvaceti osmi spoji. Abychom měli přístup ke všem spojům musíme v nastavení simulace vypnout automatické převádění vazeb na standartní spoje. Spoje jsou rozděleny do pěti kategorií, a to na standartní, valivé, posuvné, 2D dotykové a silové. Při sestavování mechanismu můžeme stejné funkčnosti dosáhnout prostřednictvím různých kombinací spojů. Nicméně, je třeba mít na paměti, že volba konkrétní kombinace má vliv na rychlost simulace. Pro lepší přehled mezi výběrem spojů můžeme otevřít tabulku spojů, která je rozdělená podle kategorií. Po vybrání spoje se zobrazí jednoduchá animace, na které můžeme vidět, jak spoj funguje.

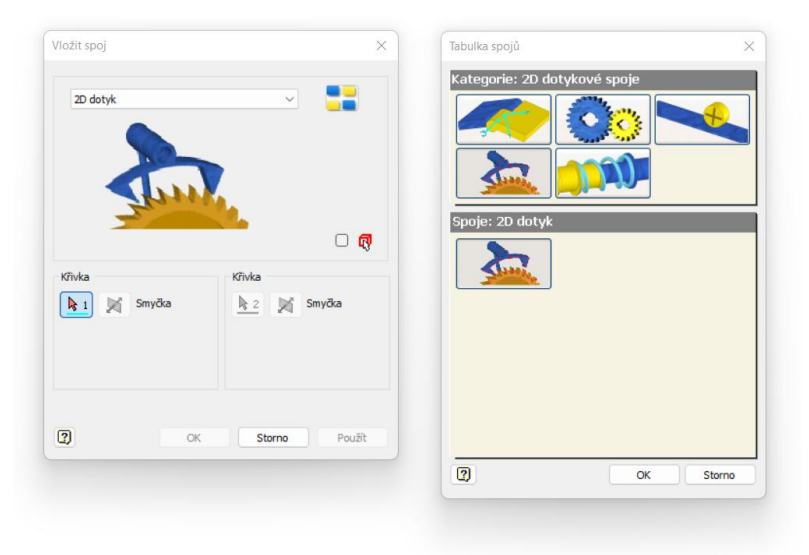

Obr. 4-13 Okno pro vkládání spojů

#### <span id="page-30-2"></span><span id="page-30-1"></span>4.2.1 Standartní spoje

Standardní spoje jsou nejčastěji používané spoje, které využívají různé kombinace rotačních a posuvných stupňů volnosti. Mají ekvivalent v podobě vazeb a můžou být tedy z vazeb automaticky převedeny.

#### Rotace

Spoj rotace spojuje a umožňuje relativní otáčení dvou členů kolem společné osy. Příkladem je klika a ojnice v klikovém mechanismu.

- Žádný posuv
- Rotace kolem osy Z
- Jeden stupeň volnosti

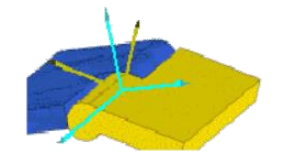

Obr. 4-14 Spoj rotace

#### Prizmatické

Tento prizmatický dovoluje relativní translační pohyb dvou členů podél společné osy. Příkladem může být píst a válce v pístovém mechanismu.

- Posuv v ose Z
- Žádná rotace
- Jeden stupeň volnosti

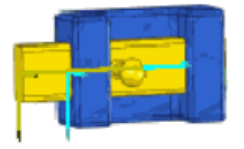

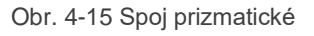

#### Válcové

Další ze spojů je válcový, který kombinuje spoj rotace a spoj prizmatický, a tím umožňuje relativní otáčení i posunutí dvou členů podél společné osy.

- Posuv v ose Z
- Rotace kolem osy Z
- Dva stupně volnosti

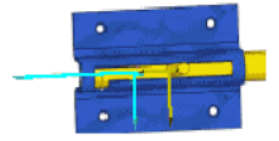

Obr. 4-16 Spoj válcové

#### Sférické

Spoj sférický umožňuje relativní otáčení dvou členů kolem libovolné osy procházející společným bodem. Příkladem je kardanový kloub.

- Žádný posuv
- Rotace kolem všech os
- Tři stupně volnosti

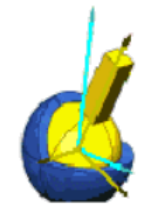

Obr. 4-17 Spoj sférické

#### Rovinné

Rovinný spoj je typ spoje, který umožňuje relativní pohyb dvou těles v jedné rovině.

- Posuv v ose X a Z
- Rotace kolem osy Y
- Tři stupně volnosti

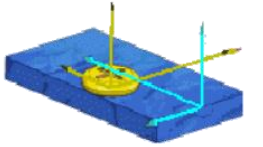

Obr. 4-18 Spoj rovinné

#### Bod-čára

Spoj bod-čára umožňuje relativní posunutí a otáčení bodu na jednom členu podél čáry na druhém členu.

- Posuv v ose Z
- Rotace kolem všech os
- Čtyři stupně volnosti

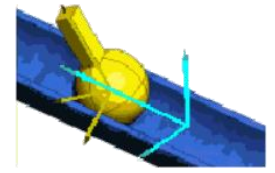

Obr. 4-19 Spoj bod-čára

#### Čára-rovina

Tento spoj umožňuje relativní posunutí a otáčení čáry na jednom členu v rovině na druhém členu.

- Posuv v ose X a Z
- Rotace kolem os X a Y
- Čtyři stupně volnosti

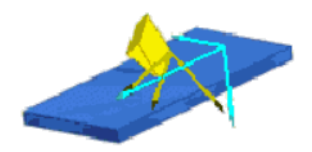

Obr. 4-20 Spoj čára-rovina

#### Bod-rovina

Umožňuje relativní posunutí a otáčení bodu na jednom členu v rovině na druhém členu.

- Posuv v ose X a Z
- Rotace kolem všech os
- Pět stupňů volnosti

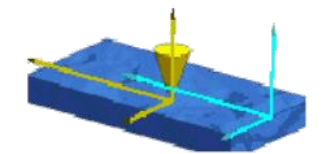

Obr. 4-21 Spoj bod-rovina

#### Prostorové

Spoj prostorový umožňuje relativní pohyb dvou komponent bez jakéhokoli omezení. Má šest stupňů volnosti

- Posuv ve všech osách
- Rotace kolem všech os
- Šest stupňů volnosti

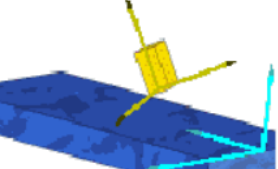

Obr. 4-22 Spoj prostorové

#### Svařování

Tento spoj naopak zabraňuje jakémukoli pohybu mezi dvěma členy.

- Žádný posuv
- Žádná rotace
- Žádný stupeň volnosti

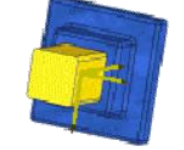

Obr. 4-23 Spoj svařování

#### <span id="page-33-0"></span>4.2.2 Valivé spoje

Tyto spoje nejde oproti standartním spojům vytvořit převedením z vazeb. Mezi součástmi nedochází k prokluzu a pohyb je pouze ve 2D. Při simulaci nedochází k rozpojení spoje.

Valivé: válec na rovině

Tento spoj použijeme, pokud chceme vytvořit odvalovací pohyb válce po rovině. Tedy například u převodu ozubeného kola s ozubeným hřebenem.

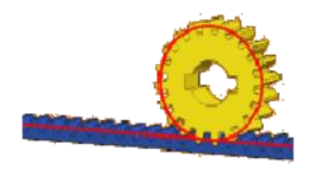

Obr. 4-24 Spoj valivé: válec na rovině

<span id="page-33-1"></span>Valivé: válec na válci

<span id="page-33-2"></span>Slouží k vytvoření odvalování dvou válců po sobě a tím dochází k přenosu pohybu z jednoho válce na druhý. Tento typ spoje se často využívá například při vytvoření převodů nebo, kde je potřeba přenášet rotační pohyb mezi dvěma osami.

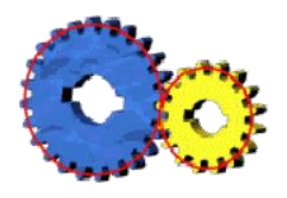

Obr. 4-25 Spoj valivé: válec na válci

Valivé: válec ve válci

Umožňuje vytvoření odvalování dvou válců uvnitř sebe. To lze použít u převodů s vnitřním ozubením.

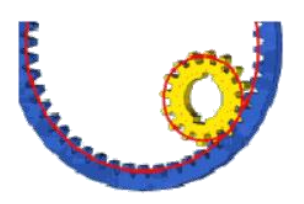

Obr. 4-26 Spoj valivé: válec ve válci

<span id="page-34-0"></span>Valivé: křivka válec

Tento valivý spoj umožňuje pohyb válce po určité křivce, tak že se po křivce odvaluje a tím rotuje.

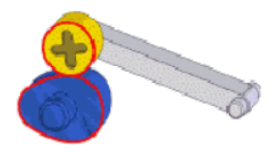

Obr. 4-27 Spoj valivé: křivka válec

<span id="page-34-1"></span>Řemen

Tento spoj vytváří pohyb dvou válců se stejnou obvodovou rychlostí. Možností je vybrat mezi rotací ve stejném směru nebo v opačném pro zkřížený řemen.

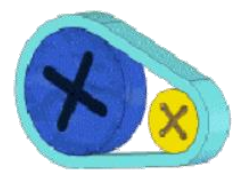

Obr. 4-28 Spoj řemen

<span id="page-34-2"></span>Valivé: kužel na rovině

<span id="page-34-3"></span>Spoj kužel na rovině umožní pohyb mezi kuželovou plochou a rovinou.

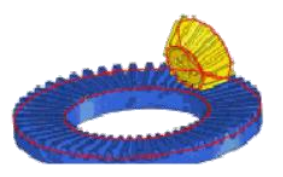

Obr. 4-29 Spoj valivé: kužel na rovině

Valivé: kužel na kuželu

Pomocí tohoto spoje lze vytvořit pohybu mezi dvěma kužely což můžeme využít například u kuželového soukolí.

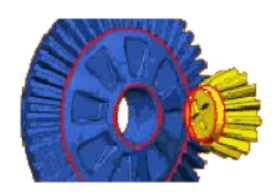

Obr. 4-30 Spoj valivé: kužel na kuželu

<span id="page-35-0"></span>Valivé: kužel v kuželu

Tento spoj můžeme použít k umožnění pohybu rotujícího kužele uvnitř kuželové součásti.

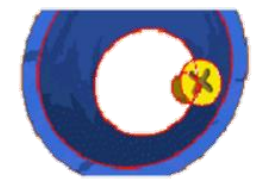

Obr. 4-31 Spoj valivé: kužel v kuželu

<span id="page-35-1"></span>Šroubové

Šroubový spoj je podobný válcovému spoji s tím rozdílem že posuv je závislý na otáčení podle zadaného stoupání.

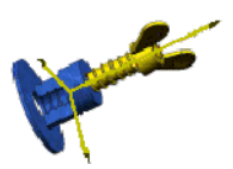

Obr. 4-32 Spoj šroubové

<span id="page-35-2"></span>Šnekové ozubené kolo

<span id="page-35-3"></span>Tento spoj lze použít k vytvoření šnekového převodu.

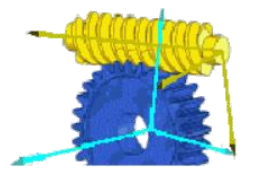

Obr. 4-33 Spoj šnekové ozubené kolo

#### <span id="page-36-0"></span>4.2.3 Posuvné spoje

Tyto spoje opět nelze vytvořit převedením z vazeb. Součásti se po sobě neodvalují, ale při pohybu dochází k prokluzu. Pohyb je zde opět pouze ve 2D a při simulaci nedochází k rozpojení spoje.

Posuvné: válec na rovině

Spoj typu válec na rovině umožňuje posuv nerotujícího válce po rovině.

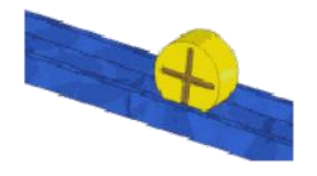

Obr. 4-34 Spoj posuvné: válec na rovině

<span id="page-36-1"></span>Posuvné: válec na válci

Tento spoj umožňuje klouzání jednoho válce o druhý nerotující válec.

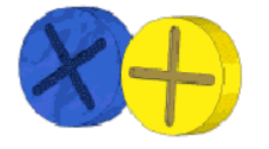

Obr. 4-35 Spoj posuvné: válec na válci

<span id="page-36-2"></span>Posuvné: válec ve válci

Tento spoj slouží k vytvoření posuvného pohybu mezi nerotujícím válcem uvnitř dalšího nerotujícího válce.

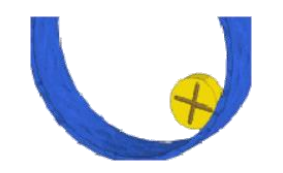

Obr. 4-36 Spoj posuvné: válec ve válci

<span id="page-36-3"></span>Posuvné: křivka válec

Jedná se o spoj, který umožňuje pohyb mezi nerotujícím válcem pohyb válce po určité křivce, ale nedochází k odvalování ale ke klouzání válce po křivce.

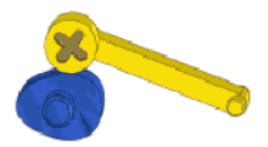

Obr. 4-37 Spoj posuvné: křivka válec

<span id="page-37-2"></span>Posuvné: bod křivka

Tento spoj umožňuje komponentě při jejím pohybu zůstat na křivce.

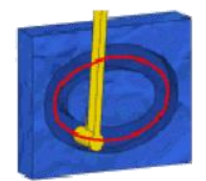

Obr. 4-38 Spoj posuvné: bod křivka

#### <span id="page-37-3"></span><span id="page-37-0"></span>4.2.4 2D dotykové spoje

Do této kategorie patří spoj 2D dotyk, který je určen k simulaci kontaktu mezi dvěma plochami. Tento spoj simuluje, jak se obě plochy navzájem ovlivňují při pohybu. Jak již z názvu vyplívá 2D dotyku se používá k definování kontaktu, který se vyskytuje pouze v jedné rovině. Oproti předchozím spojům může docházet k rozpojení a opětovnému spojení, a tedy ke ztrátě dotyku mezi součástmi. Definovat tento spoj lze pomocí náčrtů, ploch a hran a umožňuje také nastavení dalších parametrů, jako je koeficient tření a reprodukce.

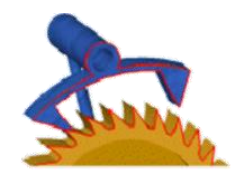

Obr. 4-39 Spoj 2D dotyk

#### <span id="page-37-4"></span><span id="page-37-1"></span>4.2.5 Silové spoje

Pružina / tlumič / klín

<span id="page-37-5"></span>Pomocí tohoto spoje můžeme mezi dvěma součástmi vytvořit pružinu, tlumič nebo klín, který by šel lépe přeložit jako zvedák. Pro vytvoření stačí vybrat body na obou součástích.

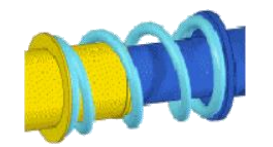

Obr. 4-40 Spoj pružina / tlumič / klín

#### 3D dotyk

Tento spoj umožňuje vytvořit kontakt mezi dvěma komponentami. Je založen na sílách pružiny a tlumiče. Tento spoj by měl být použit pouze v případě, že kontakt mezi součástmi není v jedné rovině. V opačném případě je lepší použít 2D dotyk. Důvodem je vyšší náročnost na výpočet simulace a složitější zadávání parametrů dotyku.

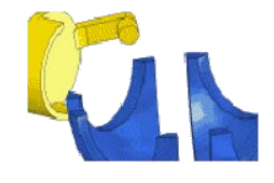

Obr. 4-41 Spoj 3D dotyk

#### <span id="page-38-1"></span><span id="page-38-0"></span>4.2.6 Vlastnosti spojů

Vytvořené spoje můžeme vidět ve stromě dynamické simulace, který je ve výchozím stavu přichycen k levému okraji pracovního okna programu. Pravý kliknutím na spoj a výběrem možnosti vlastnosti se otevře okno, ve které můžeme provádět změny vlastností spoje. V záložce obecné můžeme spoj úplně vypnout a také můžeme zapnout zobrazení síly nebo kroutícího momentu s vybraným měřítkem a barvou.

U standartních spojů lze kromě toho také uzamknout všechny stupně volnosti, popřípadě se přepnout do záložky konkrétního stupně volnosti a upravit ho zvlášť. Kromě toho zde můžeme upravit počáteční podmínky nebo zavést pohyb.

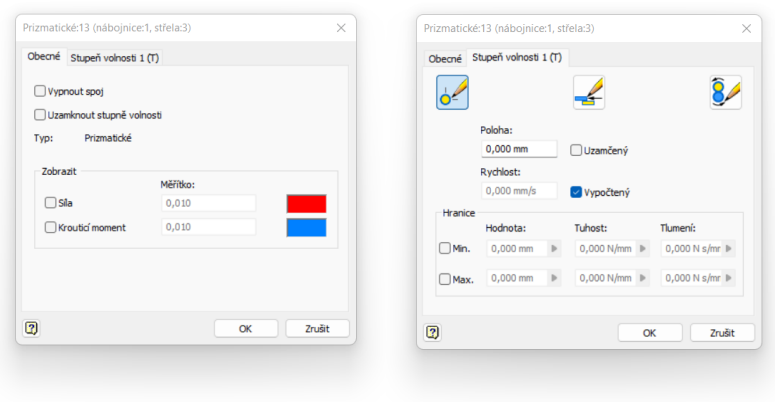

<span id="page-38-2"></span>Obr. 4-42 Úprava vlastností spoje prizmatické

Ve vlastnostech 2D dotyku můžeme změnit parametry tření a reprodukce. Reprodukce je vlastnost kontaktu v rozmezí od nuly do jedné, která ovlivňuje elasticitu spoje. Je to poměr rychlosti po srážce k rychlosti před srážkou. Při hodnotě nula nedojde k žádnému odraz, zatímco hodnota jedna zajistí stoprocentní odraz. Při vytváření 2D dotyku je nutné, aby osy Z vybraných smyček směřovali proti sobě jinak nebude spoj funkční. Pokud jsme vybrali špatný směr osy Z můžeme to změnit kliknutím na tlačítko obrátit kolmici.

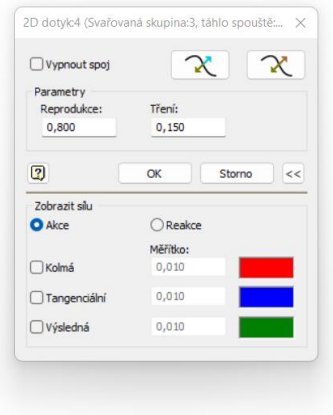

Obr. 4-43 Úprava vlastností spoje 2D dotyku

<span id="page-39-0"></span>Oproti tomu 3D dotyk neumožňuje nastavit hodnotu reprodukce, jelikož používá hodnoty tuhosti a tlumení k simulování nárazu a odrazu. To znamená, že dosáhnout tímto spojem nulové hodnoty reprodukce je velmi obtížné, jestli ne nemožné.

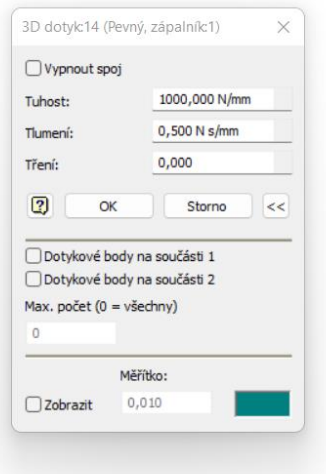

Obr. 4-44 Úprava vlastností 3D dotyku

<span id="page-39-1"></span>U valivých a posuvných spojů lze nastavit hodnoty rozměrů pro docílení požadovaného vzájemného pohybu.

## <span id="page-40-0"></span>5 VÝSLEDKY

V rámci této práce jsem zaznamenal celý postup do podrobného návodu, který jsem rozdělil do dvou hlavních částí, aby studenti mohli postupovat jednoduše a srozumitelně.

První příklad se věnuje spoušťovému mechanismu pistole Glock a zabere zhruba čtyřicet pět minut, což odpovídá jedné vyučovací hodině. Kromě samotného sestavení mechanismu obsahuje tento příklad i další úkoly, které ukazují, jak lze dynamické simulace využít ke konstrukčnímu návrhu mechanismů a jejich kontrole.

Na první příklad navazuje mechanismus vytažení náboje a návratu spouště do výchozí polohy, avšak jelikož by nebylo možné tuto část stihnout vypracovat ve výuce, je návod na sestavení tohoto mechanismu zpracován do druhého doplňkového příkladu, který je nad rámec výuky a studenti ho budou moci vypracovat pomocí výukové prezentace sami doma. Na rozdíl od prvního příkladu se bude jednat pouze o sestavení mechanismu, na kterém si studenti procvičí jednotlivé spoje dynamických simulací.

Celkově lze říci, že výsledkem mé práce je podrobný návod, který umožňuje studentům nejen naučit se pracovat s dynamickými simulacemi, ale také ukázat vyžití získaných dat a aplikovat teorii na praktické situace.

Oba výukové návody jsou přiloženy v přílohách, kde je možné si prohlédnout jednotlivé snímky prezentací detailně.

### <span id="page-40-1"></span>5.1 Výukový příklad mechanismu spouště pistole Glock

V prvním výukovém příkladu se studenti zaměří na spoušťový mechanismus pistole Glock. Dostanou sestavu obsahující pouze nepohyblivé součásti pistole a budou muset do sestavy přidat zbylé součásti pomocí spojů v dynamické simulaci. Jejich úkolem bude sestavit zbytek mechanismu, včetně součástí jako je spoušť, kolík spouště, táhlo spouště, kolík kontejneru uzamykacího bloku, zápalník a dosedací miska pružiny zápalníku. Při sestavování využijí základní spoje jako je svařování, rotace, prizmatické spoje, pružina, 2D a 3D dotyk. Budou také navrhovat a upravovat parametry těchto spojů, aby zajistili správnou funkci celého mechanismu. Také se na tomto příkladu naučí používat další funkce dynamické simulace jako je například vkládání vnějšího zatížení nebo trasování rychlosti součástí. V dalším úkolu budou muset určit minimální sílu potřebnou k stisku spouště a následně pomocí grafů z dynamické simulace určit sílu působící na zápalník, kterou využijí pro pevnostní analýzu.

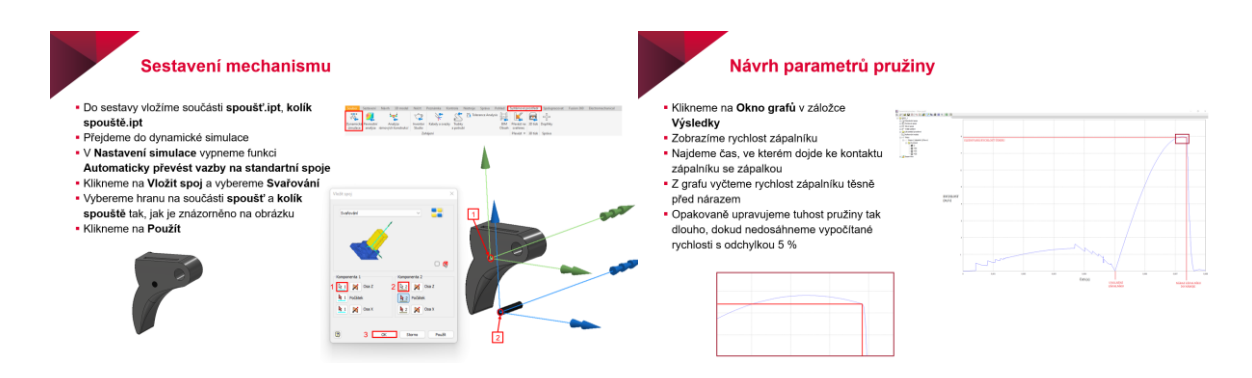

Obr. 5-1 Vybrané snímky z první výukové prezentace

### <span id="page-41-1"></span><span id="page-41-0"></span>5.2 Výukový příklad mechanismu přebití pistole Glock

Druhý výukový příklad bude pokračovat tam, kde končil ten první. Studenti opět obdrží nekompletní sestavu, ve které tentokrát budou pomocí spojů v dynamické simulace sestavovat mechanismus vytažení vystřeleného náboje z hlavňové komory a vyhození tohoto náboje ven z prostoru zbraně. Zároveň budou vytvářet pohyb různých součástí mechanismu tak, aby došlo k návratu spoušťového mechanismu zpět do výchozí polohy po stisku a uvolnění spouště. Ačkoliv tento příklad navazuje přímo na ten první, rozhodl jsem se o rozdělení právě do příkladů dvou z důvodu časové náročnosti, jelikož by tuto část nebylo možné stihnout vypracovat ve výuce, jedná se o doplňkový příklad nad rámec výuky a studenti ho budou moci vypracovat pomocí výukové prezentace sami doma. Na rozdíl od prvního příkladu se bude jednat pouze o sestavení mechanismu, na kterém si studenti procvičí jednotlivé spoje dynamických simulací.

<span id="page-41-2"></span>![](_page_41_Picture_4.jpeg)

Obr. 5-2 Vybrané snímky z druhé výukové prezentace

### <span id="page-42-0"></span>6 DISKUZE

Tématem této bakalářské práce je vypracování podkladů pro výuku dynamických simulací v programu Autodesk Inventor. Práce zahrnuje popis funkcí dynamických simulací v tomto programu a vytvoření výukových materiálů, které tyto funkce podrobně popisují a na kterých budou studenti pracovat.

Výběr správných příkladů pro výukové materiály byl nezbytně důležitý, aby byly dostatečně náročné, ale zároveň ne příliš složité. Tyto příklady tedy zahrnují praktické využití dynamických simulací a ukazují, proč a kdy je tento nástroj výhodné využít. Vzhledem k nedostatku podobných výukových materiálů je důležité, aby tyto příklady byly inovativní a zajímavé.

Rozhodli jste se zaměřit na simulaci mechanismu pistole Glock a rozdělit ji na dva výukové příklady - spoušťový mechanismus a mechanismus přebití. Prvnímu příkladu se budou studenti věnovat ve výuce, zatímco druhý příklad by měl sloužit jako doplňkový materiál, který si studenti mohou prostudovat doma. V druhém příkladu se nezaměřuji na kompletní přebití pistole, ale pouze na vytažení použitého náboje a návrat spoušťového mechanismu do výchozí polohy.

Toto rozhodnutí vidím jako rozumné, jelikož komplexnější simulace by mohla být příliš složitá pro studenty a náročná na výpočetní výkon počítače.

Po úspěšném dokončení těchto výukových materiálů by studenti měli být schopni samostatně využívat dynamické simulace pro různé jiné mechanismy. Tím se posílí jejich schopnost práce s programem Autodesk Inventor a jejich schopnost analyzovat a optimalizovat různé mechanismy a tím se jedná o zajímavou a užitečnou bakalářskou práci, která přinese nové výukové materiály pro studenty a rozšíří jejich dovednosti v oblasti dynamických simulací.

## <span id="page-43-0"></span>7 ZÁVĚR

Pro splnění cílů této práce, bylo nutno podrobně seznámit se s dynamickými simulacemi v programu Autodesk Inventor. Při výzkumu byly pečlivě prozkoumány jednotlivé funkce dynamických simulací a jejich praktické využití.

Výsledkem práce jsou výukové podklady ve formě prezentací, které přinášejí postupný návod pro práci s dynamickými simulacemi. Tyto podklady jsou vhodné pro předmět CAD - pokročilé techniky, kde studenti již mají základní znalosti práce s programem Autodesk Inventor.

Výukové podklady obsahují dva praktické příklady. Prvním příkladem je mechanismus spouště pistole Glock, který umožňuje studentům naučit se pracovat s nástrojem dynamických simulací a zároveň si uvědomit praktické využití tohoto nástroje. Druhým příkladem je mechanismus přebití, který je vhodný i pro samostatnou práci studentů, kteří si tímto způsobem mohou rozšířit své dovednosti a zlepšit své porozumění dynamickým simulacím.

Díky vypracovaným výukovým podkladům je tak zaplněna mezera ve výuce pokročilých funkcí programu Inventor. Studentům je tak poskytnuta možnost získat další zkušenosti v oblasti dynamických simulací, čímž je splněn hlavní cíl této bakalářské práce.

### <span id="page-44-0"></span>8 SEZNAM POUŽITÝCH ZDROJŮ

- [1] SHINDE, S., Introduction to Modeling and Simulation Systems, Historical Perspective. Houston, 2000 [cit. 2023-04-12]. Dostupné z: http://www.uh.edu/~lcr3600/simulation/historical.html
- [2] TURKLE, Sherry. Simulation and its discontents. London: MIT Press, 2009. ISBN 978- 0-262-01270-6.
- [3] Technický nákres zbraně GLOCK 17. c2007-2021 [cit. 2023-04-12]. Dostupné z: <http://www.mujglock.com/technicky-nakres-zbrane-glock-17.html>
- [4] Bullet: ammunition. Britannica. 2023 [cit. 2023-04-29]. Dostupné z: https://www.britannica.com/technology/bullet
- [5] Cartridge (firearms). In: Wikipedia: the free encyclopedia [online]. San Francisco (CA): Wikimedia Foundation [cit. 2023-04-21]. Dostupné z: [https://en.wikipedia.org/wiki/Cartridge\\_%28firearms%29](https://en.wikipedia.org/wiki/Cartridge_%28firearms%29)
- [6] NATO Standardization Agency. AEP-97: Multi-calibre manual of proof and inspection (M-CMOPI) for NATO small arms ammunition. Edition A, version 1. Brusel: NATO Standardization Agency, 2020.
- [7] NATO Standardization Agency. STANAG 4090: Small arms ammunition (9 mm Parabellum). Edition 2. Brusel: NATO Standardization Agency, 1982.
- [8] ALLSOP, Derek. Military small arms: design principles and operating methods. Brasseys, 2005. ISBN 978-1857531077.
- [9] Firearm malfunction. In: Wikipedia: the free encyclopedia. San Francisco (CA): Wikimedia Foundation [cit. 2023-04-12]. Dostupné z: https://en.wikipedia.org/wiki/Firearm\_malfunction
- [10] Armes Accidentées. 2021 [cit. 2023-04-12]. Dostupné z: https://m.blog.naver.com/PostView.naver?isHttpsRedirect=true&blogId=w1i2n3k&log No=120198483512
- [11] Základy střeleckého umění. 2022 [cit. 2023-04-12]. Dostupné z: <https://www.fotopasti.cz/blog/zbrane-a-prislusenstvo/zaklady-streleckeho-umeni>

### <span id="page-45-0"></span>9 SEZNAM POUŽITÝCH ZKRATEK, SYMBOLŮ A **VELIČIN**

### <span id="page-45-1"></span>9.1 Příklady použitých fyzikálních veličin

![](_page_45_Picture_101.jpeg)

### <span id="page-45-2"></span>9.2 Příklady použitých zkratek

![](_page_45_Picture_102.jpeg)

## <span id="page-46-0"></span>10 SEZNAM OBRÁZKŮ A GRAFŮ

![](_page_46_Picture_7.jpeg)

![](_page_47_Picture_4.jpeg)

## <span id="page-48-0"></span>11 SEZNAM PŘÍLOH

- 1. Výuková prezentace 1 spoušťový mechanismus pistole Glock.pdf
- 2. Výuková prezentace 2 mechanismus vytažení náboje a návratu spouště do výchozí polohy.pdf
- 3. Glock\_1.zip
- 4. Glock\_2.zip